# 如何在Cisco IP電話7800和8800多平台系列上執 行遠端Ping測試

## 目標 T

如果Cisco IP電話無法工作或註冊失敗,可能的原因可能是網路錯誤或配置錯誤。您可能需要 執行一些故障排除步驟才能瞭解導致問題的原因。識別問題的一種方法是在電話上對特定IP地 址或域名執行ping測試。這樣,電話就可以嘗試到達特定目標並在網頁上顯示結果。

本文旨在展示如何在Cisco IP電話7800系列和Cisco IP電話8800系列上執行遠端ping測試。

## 適用裝置 i<br>I

- IP Phone 7800系列
- IP Phone 8800系列

### 軟體版本

● 11.0.1

## 遠端Ping測試 i<br>I

步驟1.在IP電話上按Applications按鈕確定其IP地址。

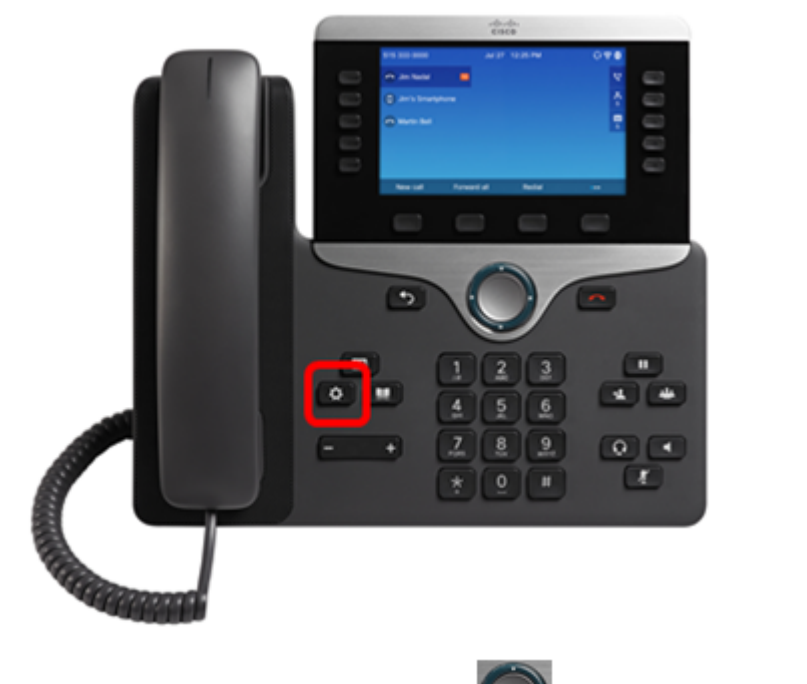

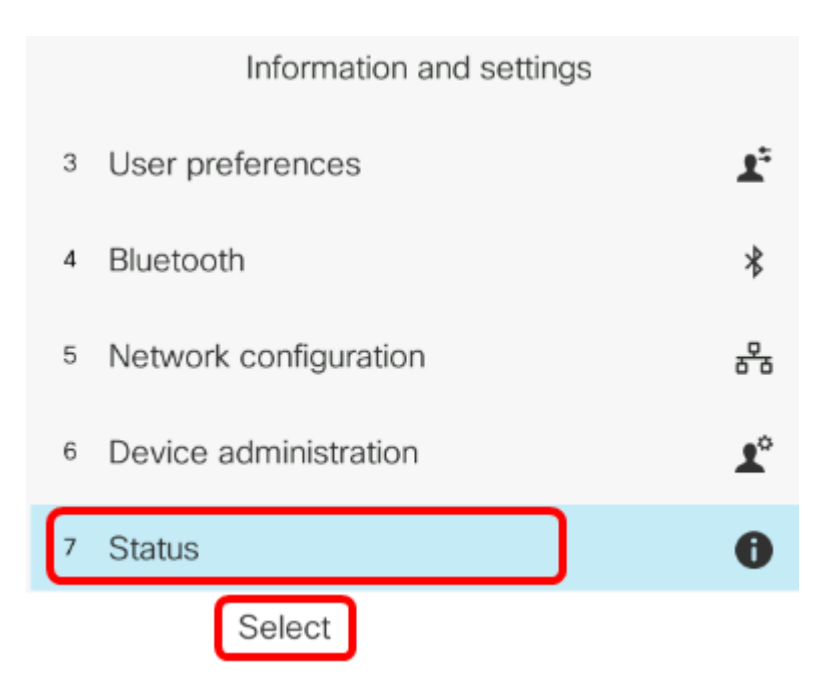

步驟3.導覽至Network status,然後按Select軟鍵。

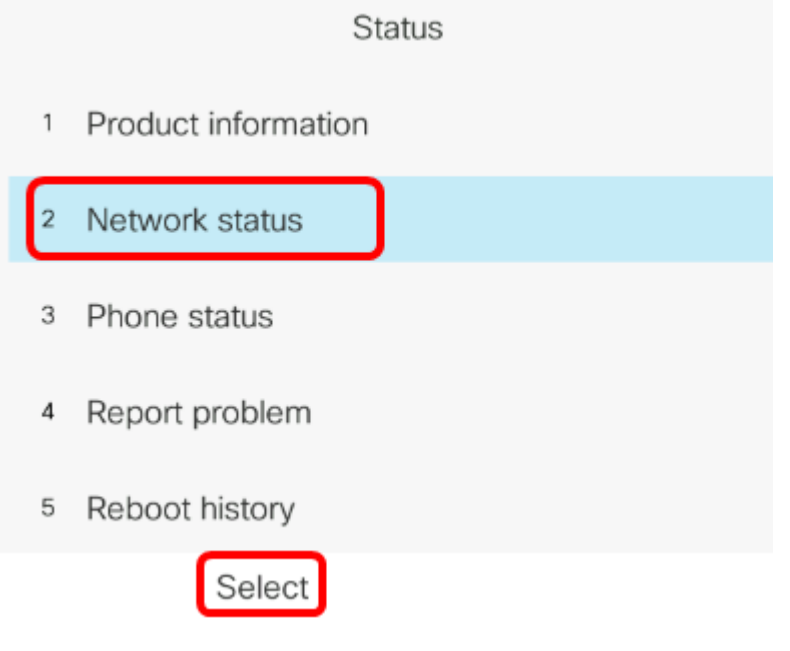

步驟4.查詢IP地址並記下它。在本例中,IP地址為192.168.2.139。

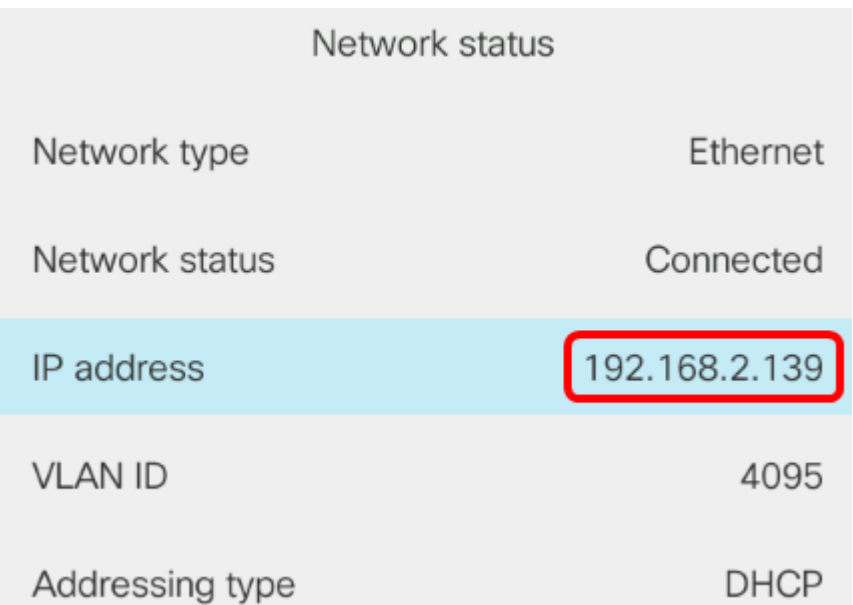

步驟5.在您的電腦上,啟動瀏覽器並在位址列中輸入以下格式:http://<電話 IP>/admin/ping?<ping destination>, 然後按Enter鍵。

附註:在本例中,IP地址為192.168.2.139的電話將執行ping cisco.com。因此,在位址列中輸 入[http://192.168.2.139/admin/ping?cisco.com。](http://192.168.2.139/admin/ping?cisco.com)

http://192.168.2.139/admin/ping?cisco.com

#### 步驟6.電話嘗試對該地址執行ping操作時,請等待片刻。

Phone is ping the address now, please wait You will be redirected to next page in 30 seconds. If you are not redirected automatically, you can click here to go to the next page.

#### 步驟7.檢查將顯示的ping結果。在本例中,結果表明電話能夠成功ping通cisco.com,這表明電 話不存在網路問題。

Ping result You will be redirected to next page in 30 seconds. If you are not redirected automatically, you can click here to go to the next page.

PING cisco.com (72.163.4.161): 56 data bytes 64 bytes from 72.163.4.161: seq=0 ttl=233 time=219.528 ms 64 bytes from 72.163.4.161: seq=1 ttl=233 time=209.951 ms 64 bytes from 72.163.4.161: seq=2 ttl=233 time=209.945 ms 64 bytes from 72.163.4.161: seq=3 ttl=233 time=212.351 ms

--- cisco.com ping statistics ---4 packets transmitted, 4 packets received, 0% packet loss round-trip min/avg/max = 209.945/212.943/219.528 ms

現在,您應該已經成功地對您的Cisco IP電話7800系列和Cisco IP電話8800系列執行遠端 ping測試。